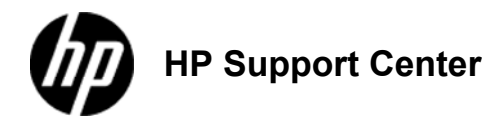

## **HP**

## **Color LaserJet Enterprise M651 and HP Color LaserJet Enterprise MFP M680 - Load Tray 2 and the 500-sheet trays**

## **Load Tray 2 and the 500-sheet trays**

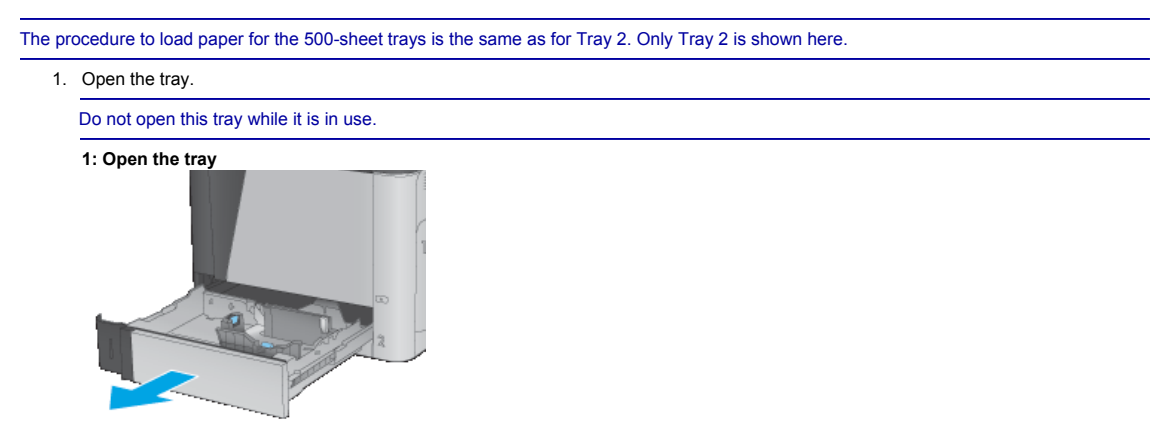

2. Adjust the paper-length and paper-width guides by squeezing the adjustment latches and sliding the guides to the size of the paper being used. **2: Adjust the guides**

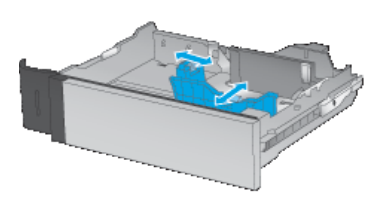

3. Load paper into the tray. Check the paper to verify the guides lightly touch the stack, but do not bend it. For information about how to orient the paper, see Tray 2 and the 500-sheet trays paper orientation

To prevent jams, do not overfill the tray. Be sure that the top of the stack is below the tray full indicator.

If the tray is not adjusted correctly, an error message might appear during printing or the paper might jam.

## **3: Load paper**

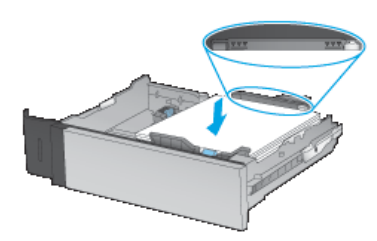

4. Close the tray. **4: Close the tray**

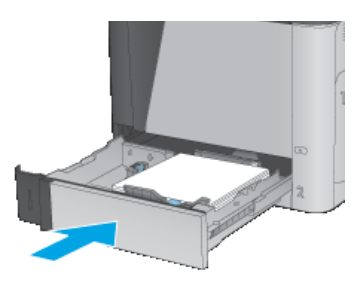

- 
- 5. The tray configuration message displays on the product control panel.<br>6. Touch the ⊙к button to accept the detected type and size, or touch the ⊠od⊥fy button to choose a different paper size or type.<br>For custom-siz

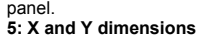

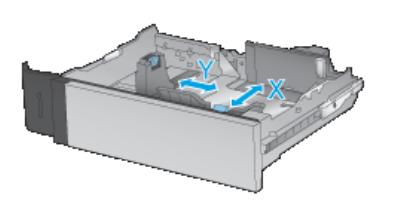

7. Select the correct type and size, and then touch the OK button.

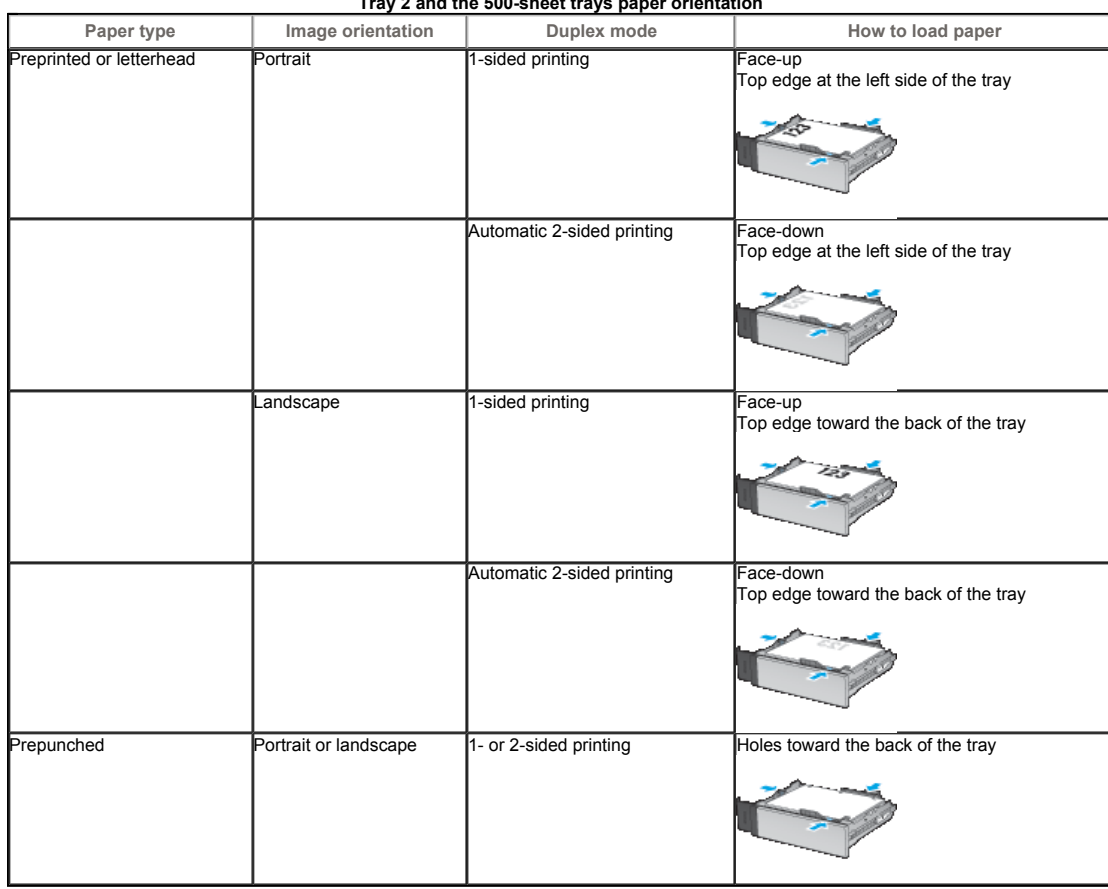

**Tray 2 and the 500-sheet trays paper orientation**